# SAMSUNG PAY ENABLEMENT

### Contents

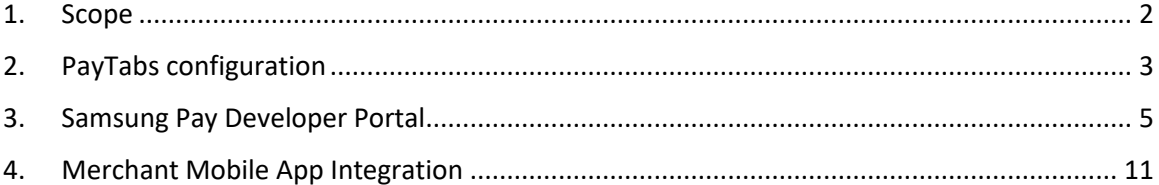

### <span id="page-1-0"></span>1. Scope

Acquirers: Masreq, NI, FAB, ADCB

Pre-requisite: Acquirer has enabled Samsung Pay for the merchant.

#### **Cardholder journey**

# **SAMSUNGDay**

**Get Started** 

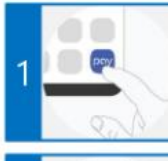

#### **Activate**

Download it from Google Play Store and sign in with your Samsung account or create one.

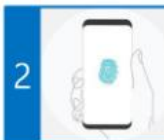

#### **Secure your Samsung Pay**

Scan your fingerprint or iris and create a pin to authenticate your future purchases.

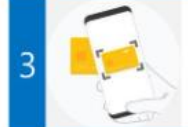

#### Add your cards

Scan or tag your card and provide your signature when prompted.

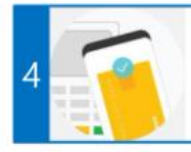

#### **Use Samsung Pay**

Head over to your favourite store and see how easy it is to make a payment

### <span id="page-2-0"></span>2. PayTabs configuration

Generate CSR from PayTabs Merchant Dashboard developer's page - [certs](https://merchant.paytabs.com/merchant/developers/certs) a. Click on + under Pending Samsung Pay Requests

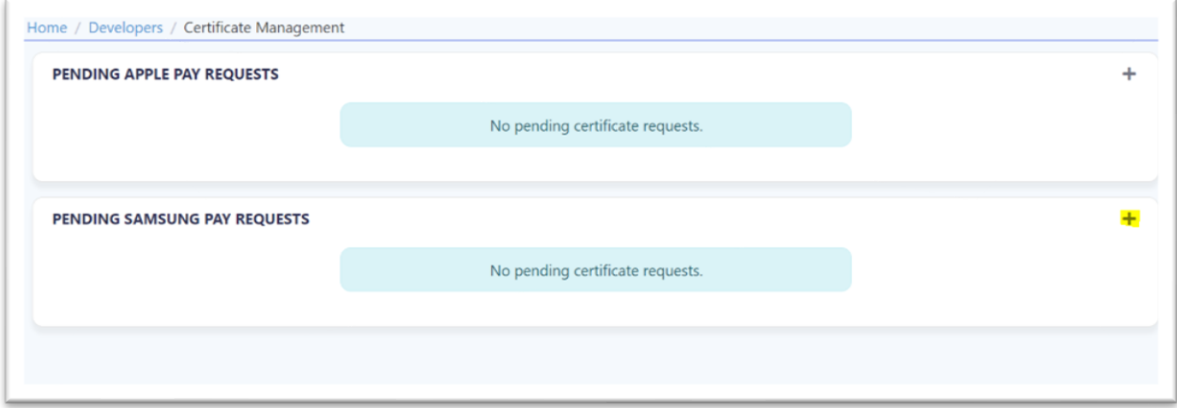

b. Click on Add for the next prompt "Are you sure you want to create certificate request?"

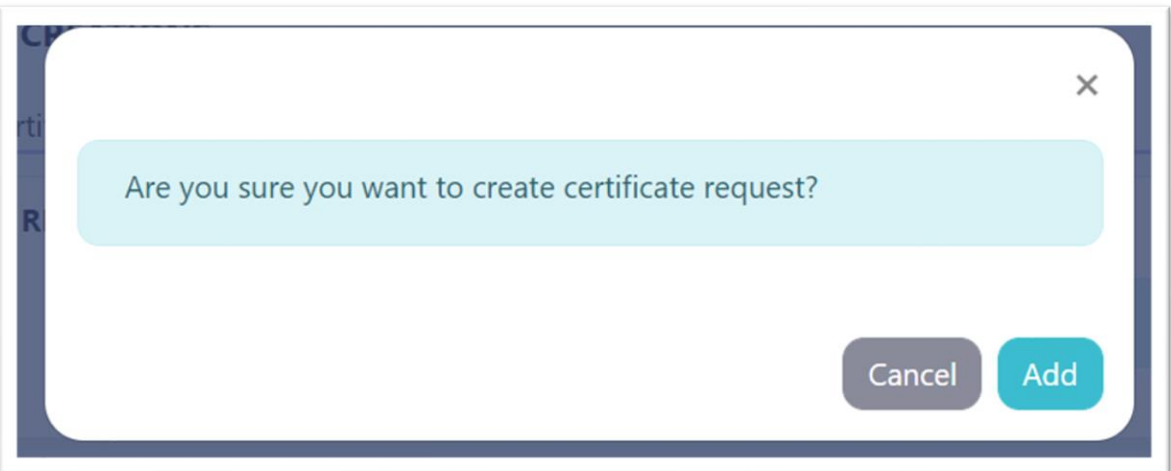

c. Successful CSR generation will be returned with option to Download CSR for uploading into the Samsung developer account.

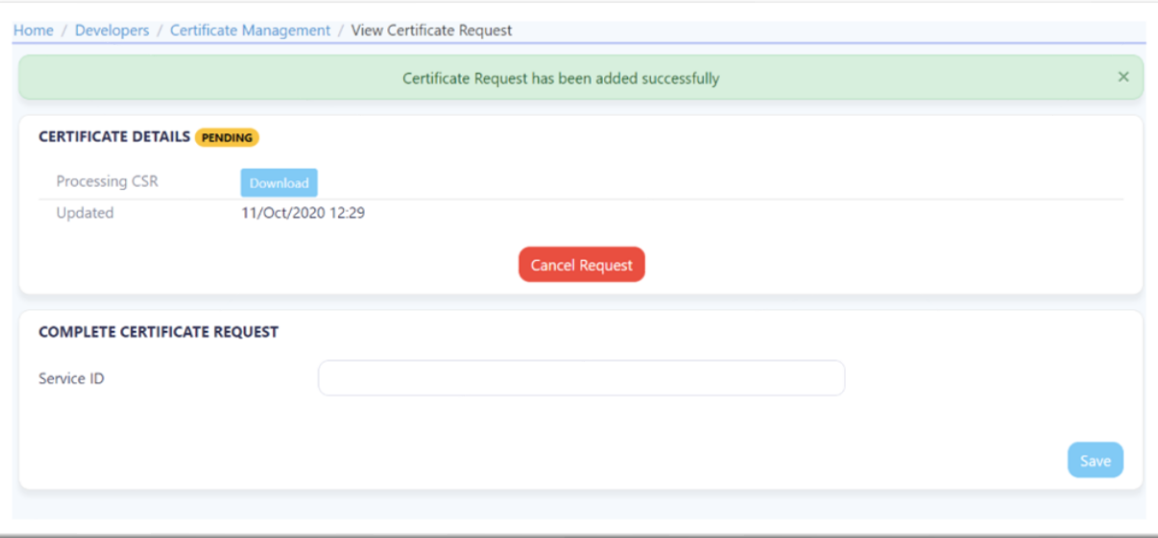

# <span id="page-4-0"></span>3. Samsung Pay Developer Portal

In Samsung pay developer portal, Navigate to My Projects – Service Management and Click Create New Service

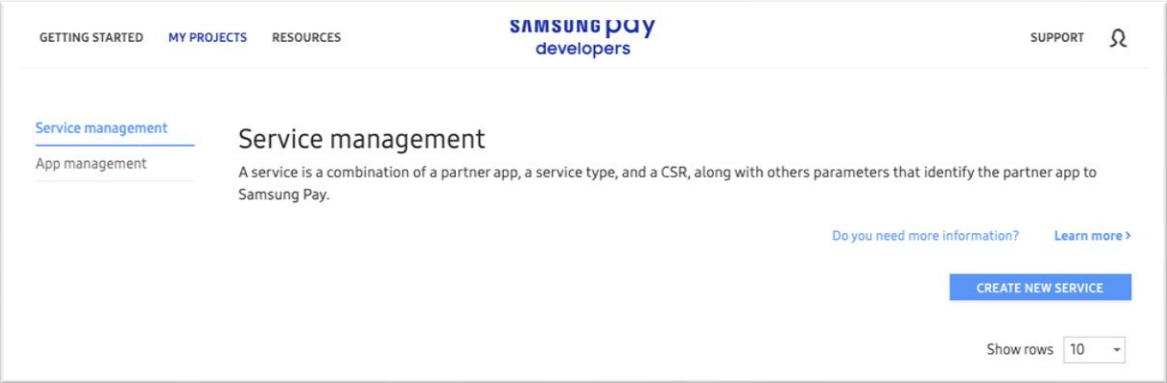

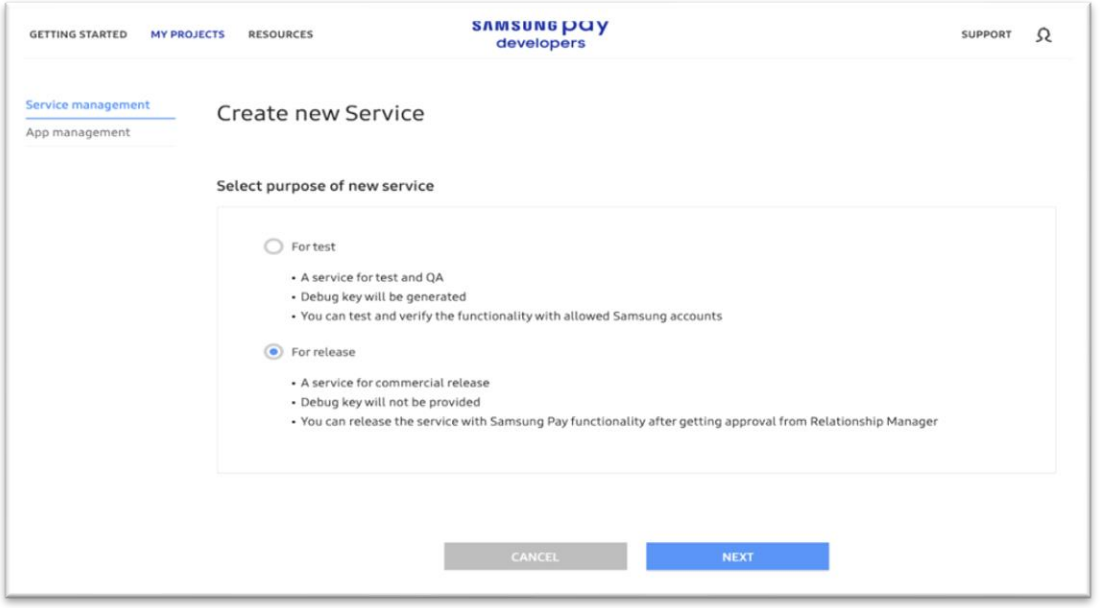

Note: Ensure Paytabs PG is selected in the Payment Gateway.

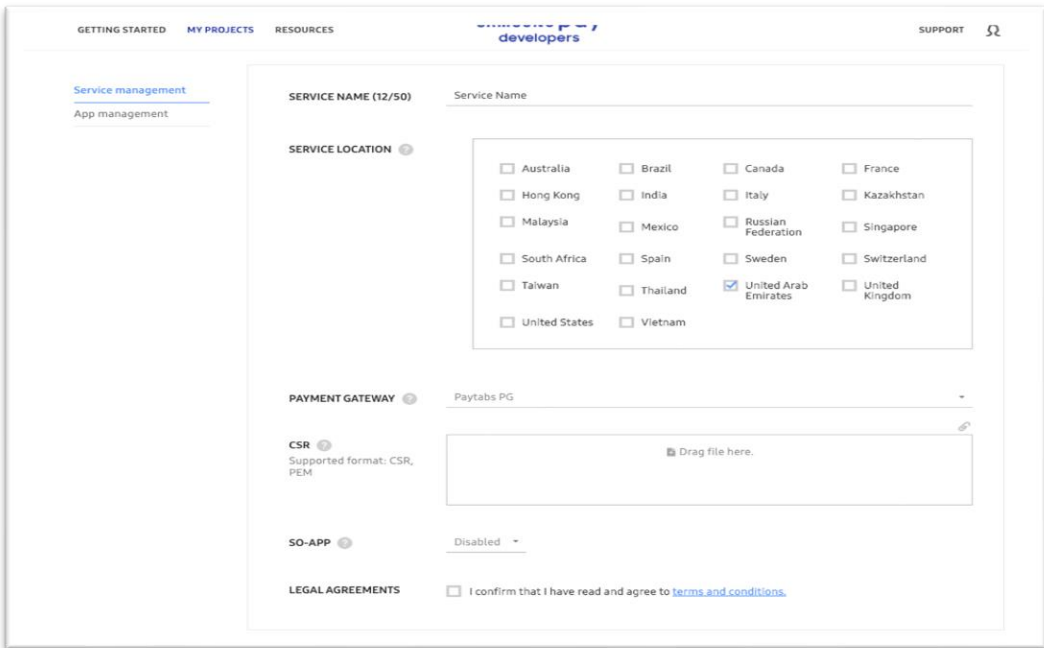

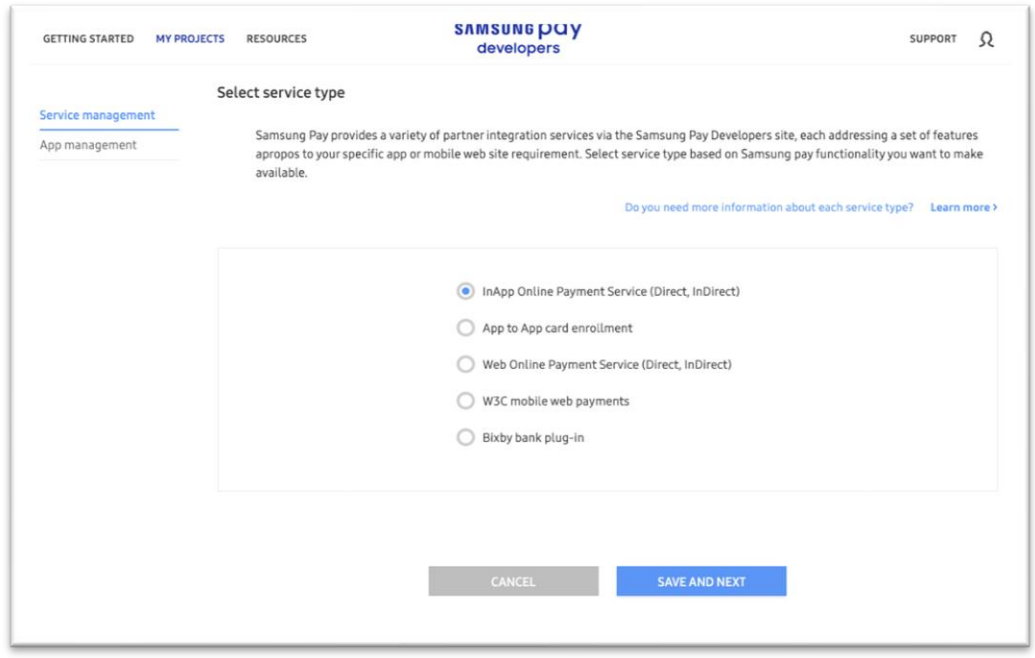

The CSR from Paytabs merchant dashboard should be uploaded to merchant's Samsung developer account by choosing "Paytabs-PG" as Payment Gateway.

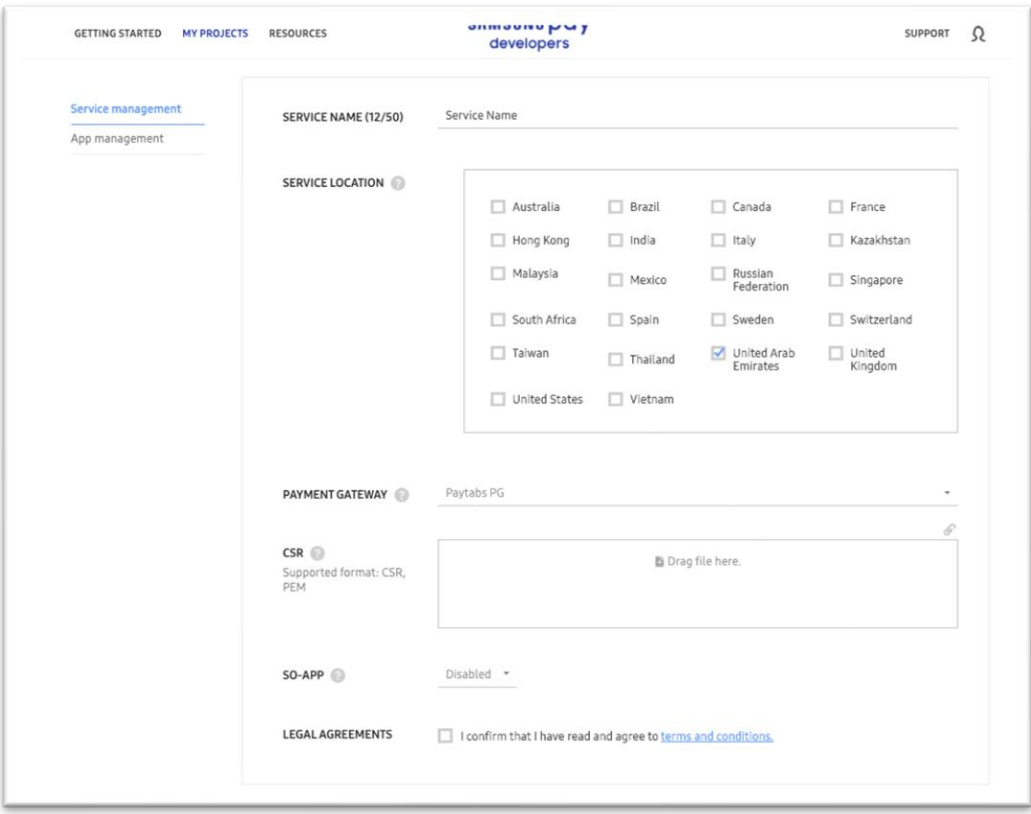

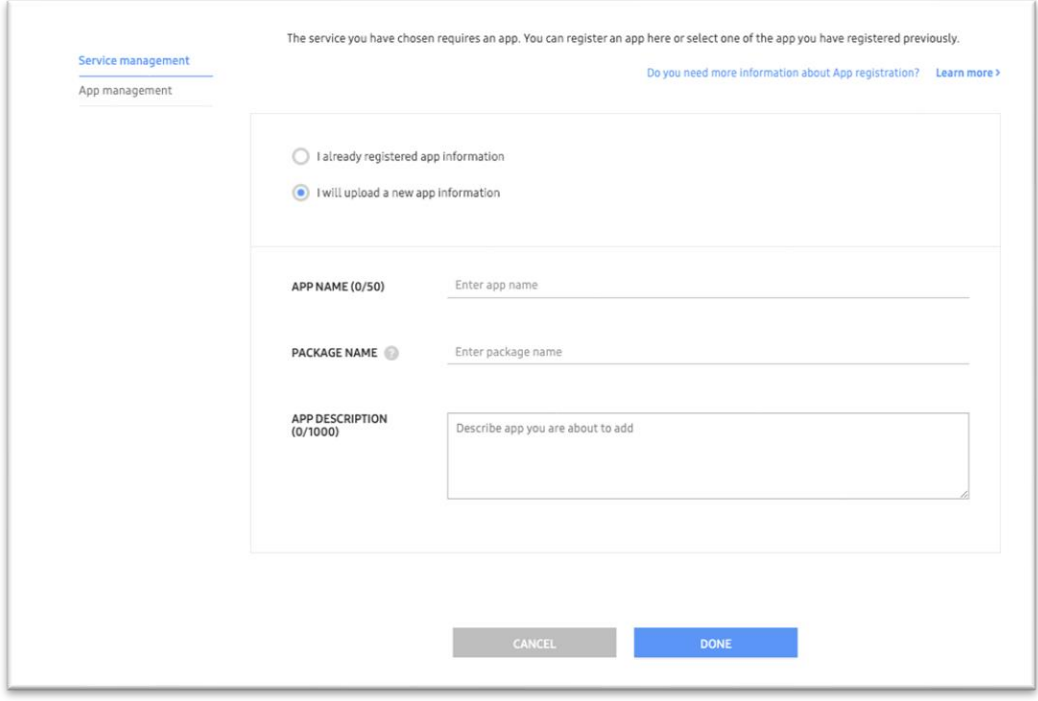

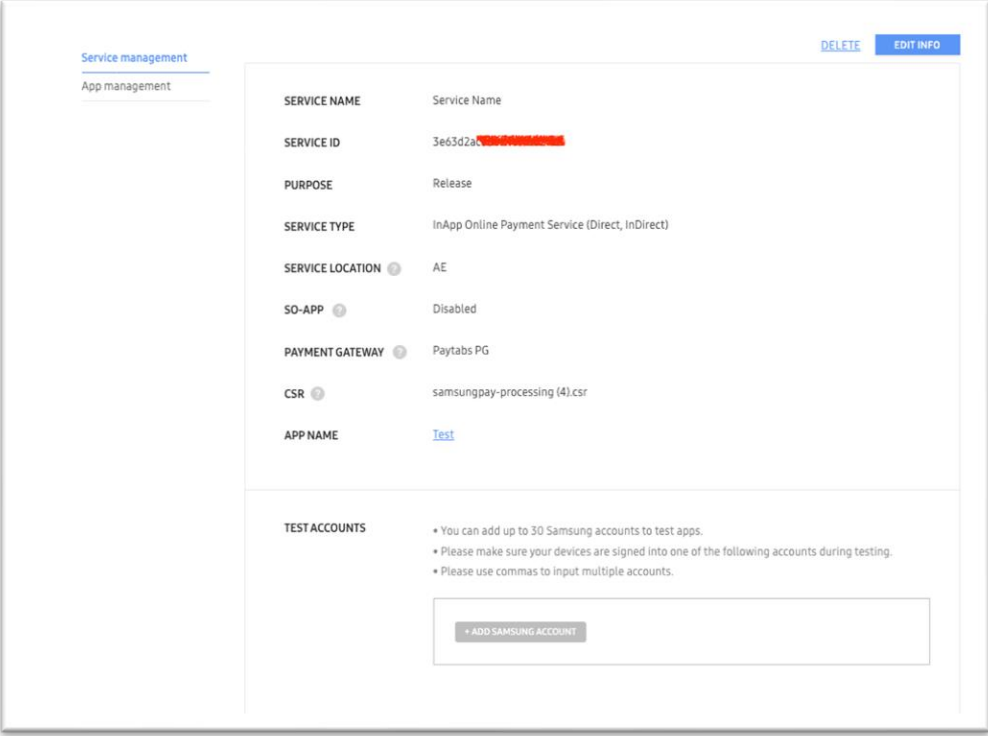

In PayTabs Merchant dashboard Developers portal - Certificate Management, the Service ID from Samsung Pay Developer portal will have to be updated.

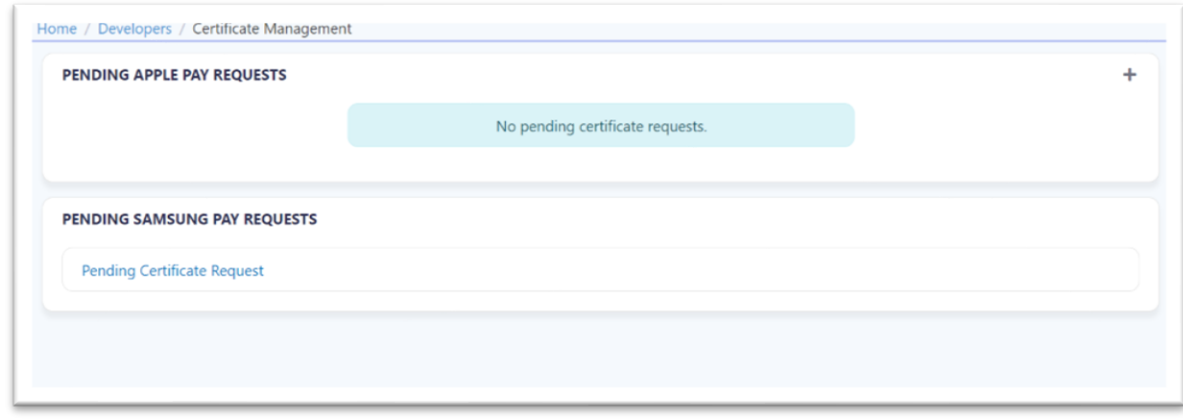

Enter the Service ID from the Samsung developer account and Click Save.

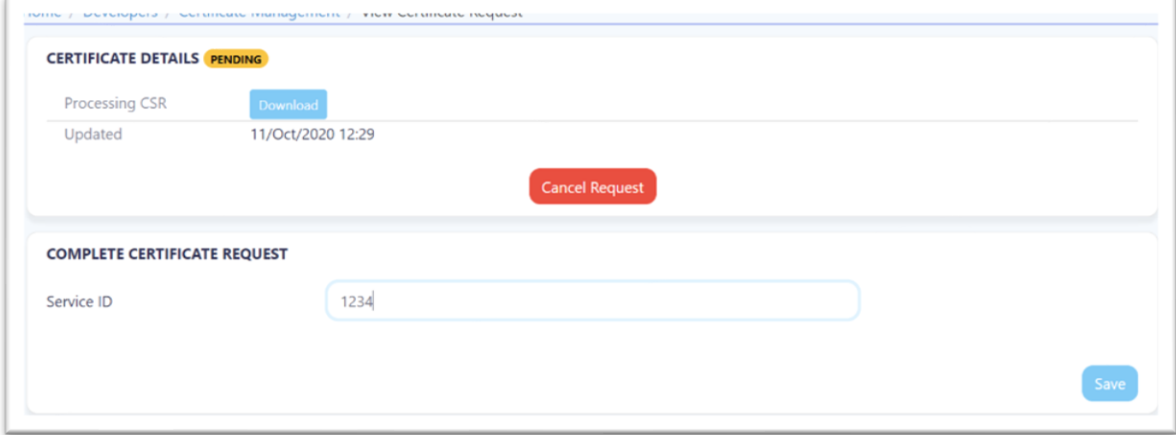

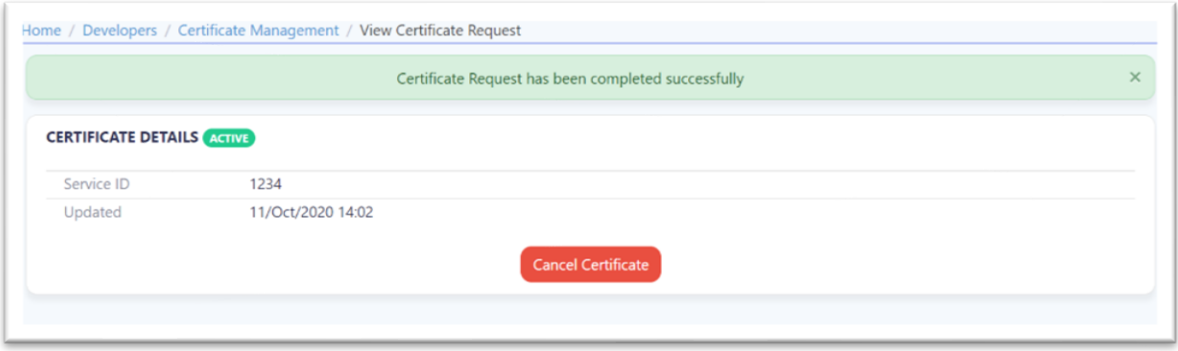

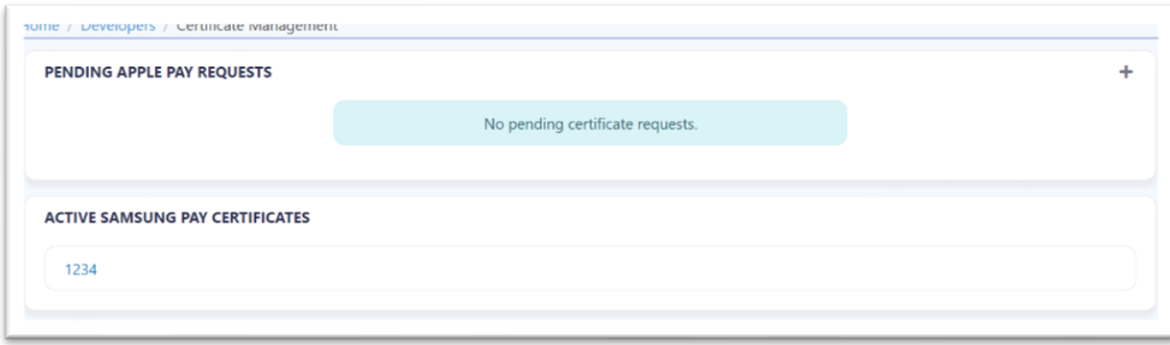

<span id="page-10-0"></span>4. Merchant Mobile App Integration

[Samsung Pay SDK](https://pay.samsung.com/developers/resource/sdk)

[PayTabs Android SDK \(with Samsung pay support\) and Sample application](https://github.com/paytabscom/paytabs-android-library-sample/tree/PT2)